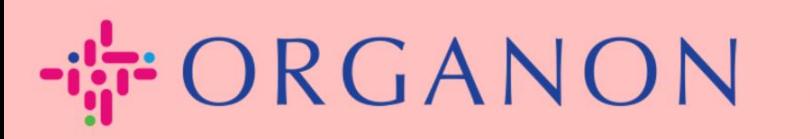

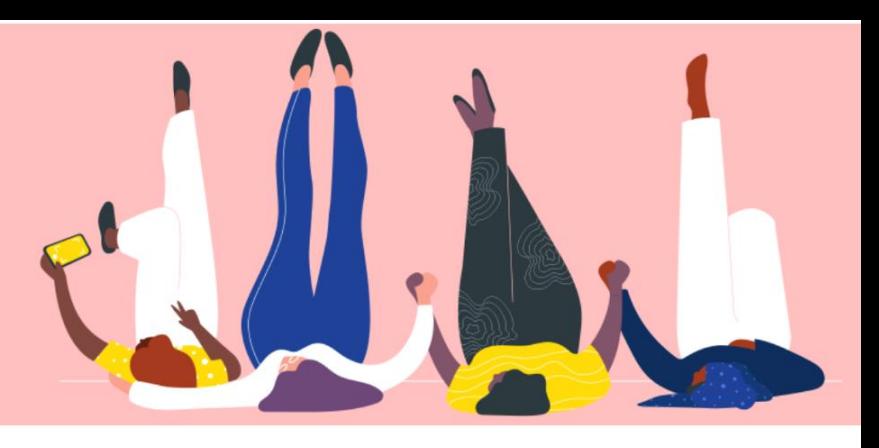

# คู่มือ**จ ัดการรายละเอียดธนาคาร**

**How To Guide**

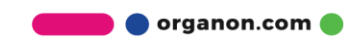

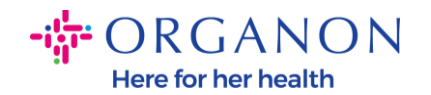

#### **วิธีการจ ัดการรายละเอียดธนาคาร**

การกรอกข้อมูลโปรไฟล์หลักให้สมบูรณ์จะเก็บข้อมูลทางธุรกิจทั้งหมดไว้ในที่เดียวและให้คุณเลือกข้ ่ ่อมูลที่คุณต้องการแชร์กับลูกค้าแต่ ละรายได้

ตั ้งแต่เดอืนพฤษภาคม 2023 ้คุณจะต้องใช้การตรวจสอบสิทธิ์แบบสองปัจจัยเพื่อดูหรือเปลี่ยนแปลงข้อมูลนิติบุคคล การส่งเงิน และบัญชีธนาคารใน Coupa Supplier Portal

หมายเหตุ*:*นอกเหนือจากขอ้มูลที ่ี่เพิ่ม ในCoupa*และระบุไว้* ใน ใบแจ้งหนี้แล้วOrganonยังรวบรวมข้อมู ลทางกฎหมาย และการชำระเงินจากผู้ขาย โดย ใช้แบบฟอร์มข้อมูลซัพพลายเออร์โดยทั่ว ไปข้อมูลการชำระเงิน ใน ใบ แจ้งหนี้จะใช้เป็นข้อมูลอ้างอิงเท่านั้นและไม่ใช่วิธีที่ลูกค้ารวบรวมข้อมูลที่จำเป็นในการชำระเงินหากคุ *ณไม่แน่* ใจเกี่ยวกับกระบวนการ โปรดสอบถามผัติดต่อ Organon ของคณเกี่ยวกับเรื่องนี้ *COUPAสามารถสร้าง* งื้งละหนึ่งรายการต่อซัพพลายเออร์แต่ละรายเท่านั้น ดังนั้น ในระหว่างกระบวนการสร้าง ให้เลือกเพียงหนึ่งรายการเท่านั้น

่ ในกรณีที่คุณต้องการเพิ่มธนาคารอื่น ในระบบ โปรดติดต่อผู้ขอของคุณ

### **ค าแนะน าต่อไปนีจ้ ะอธบิายวธิกีาร ใส่รายละเอียดธนาคารใหม่ในโปรไฟล ์หล ักของคุณ**

1. เข้าสู่ระบบ Coupa Supplier Portalด้วยอีเมลและรหัสอีเมผ่าน

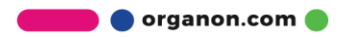

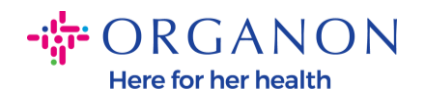

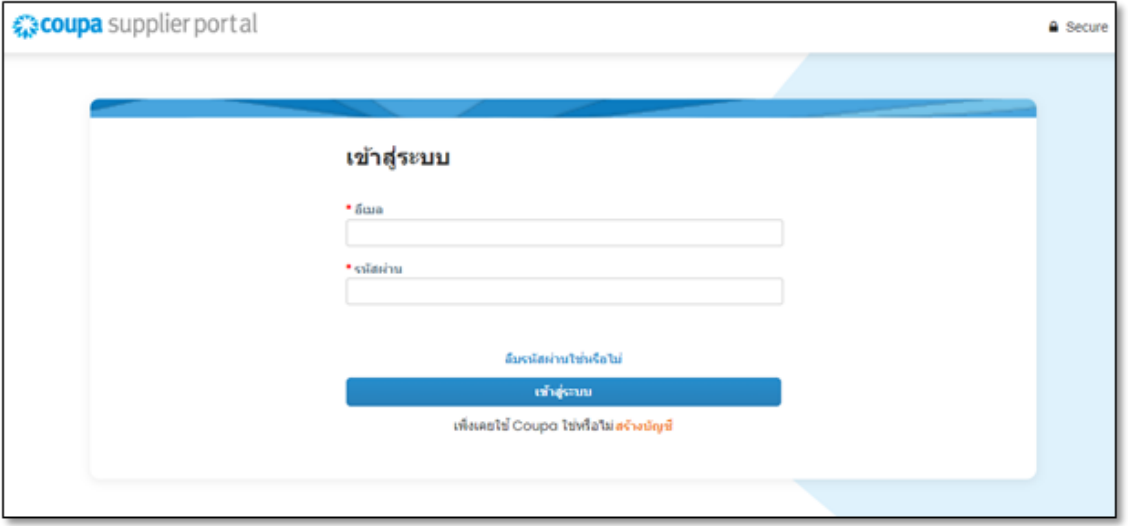

- 2. คุณสามารถเข้าถึงส่วน Remit-To ของคุณได้สองวิธี:
	- a. <sup>"</sup>ไปที่โ**ปรไฟล์**แล้วเลือก**จ***ั***ดการข้อมูลการชำระเงิน**

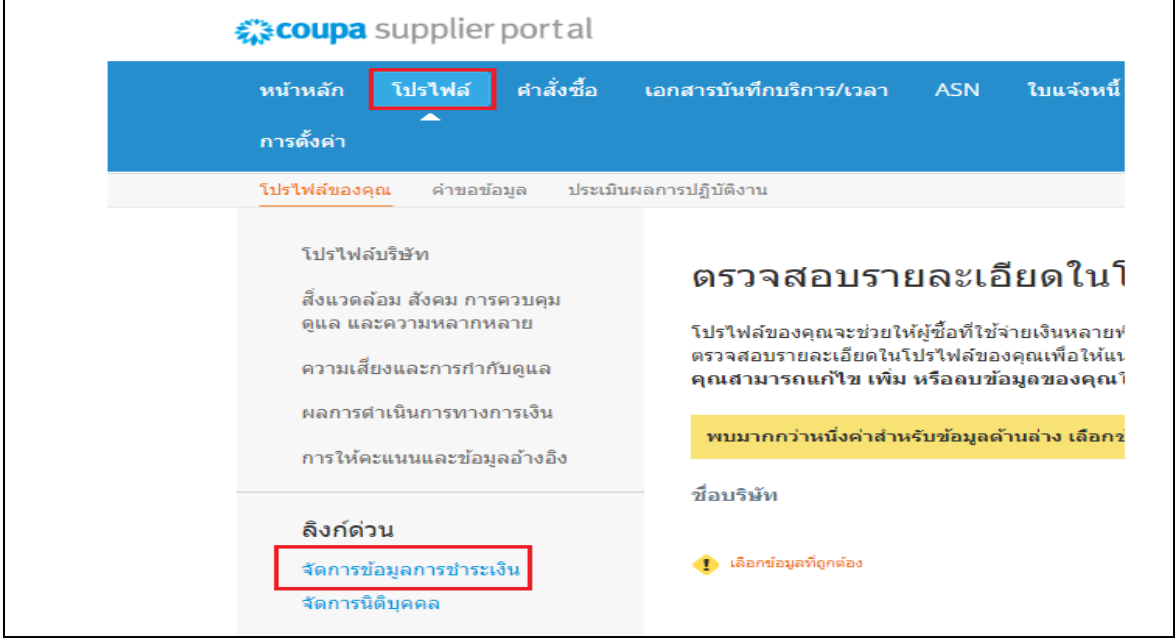

b. **ไปทีต่ ั ้งค่า ผู ้ดูแลระบบ และเลือก**

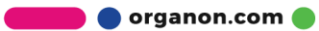

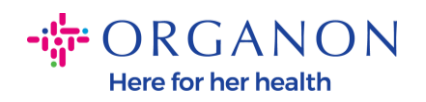

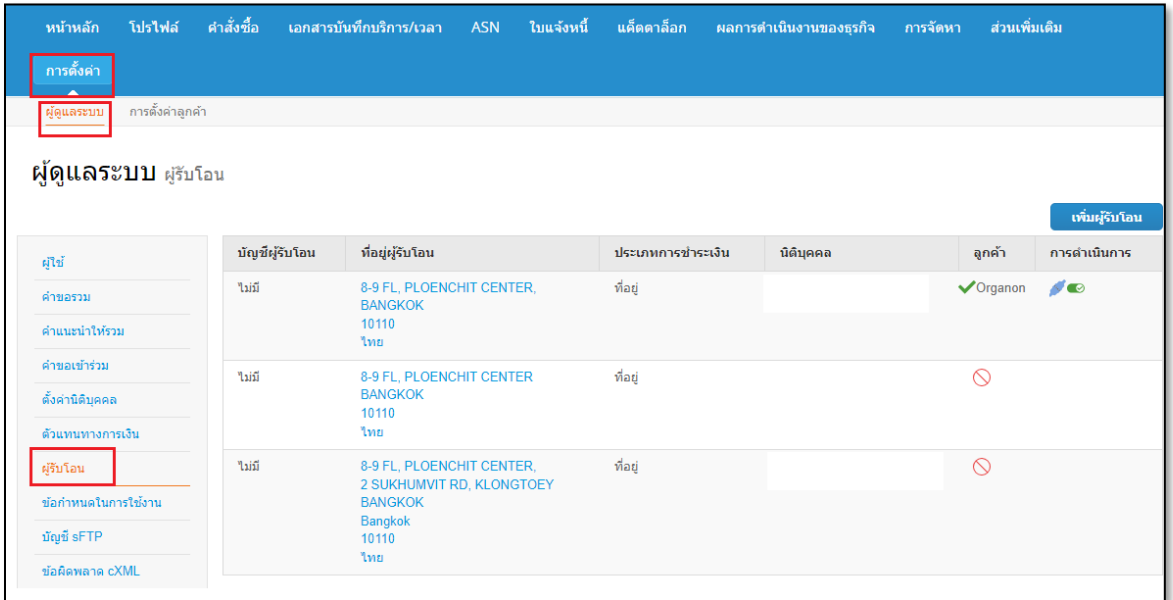

### c. **ไปที เพิม่ การโอนเงิน**

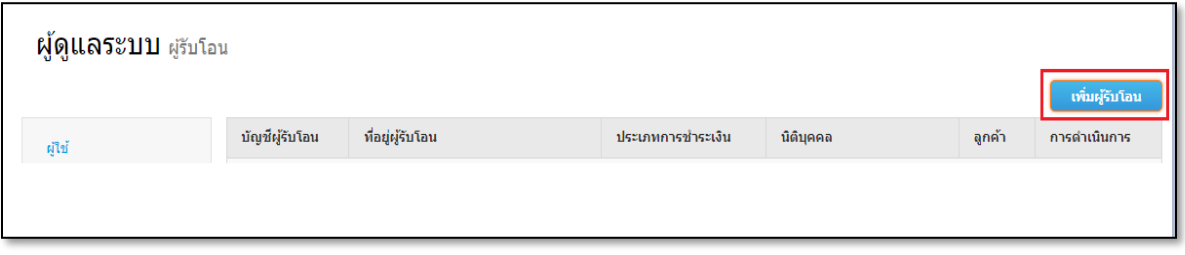

d. เลือกนิติบุคคลจากรายการแบบเลื่อนลงแล้วคลิกถ*ั*ดไป

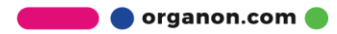

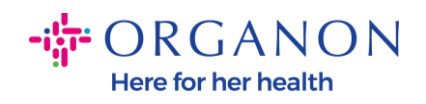

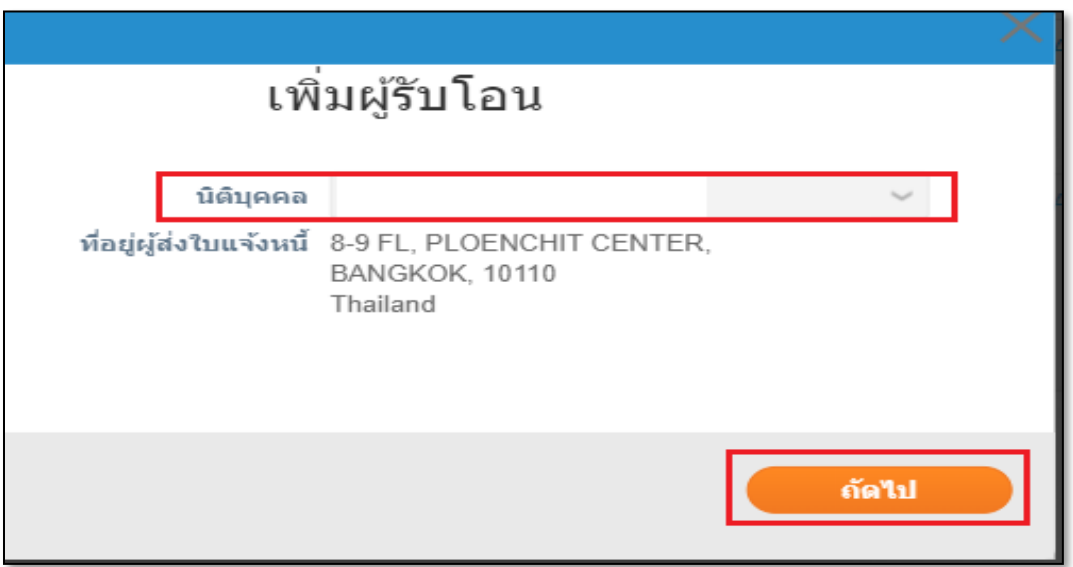

e. จากรายการแบบเลื่อนลง คุณสามารถเลือกข้อมูลประเภทการชำระเงินที่จะเพิ่ม: ที่อยู่ บัญชีธนาคาร หรือบัตรเสมือน ใส่รายละเอียดที่เกี่ยวข้องลงในฟิลด์ที่มีอยู่ ่

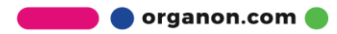

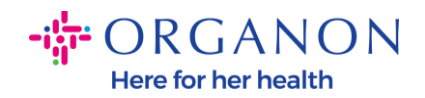

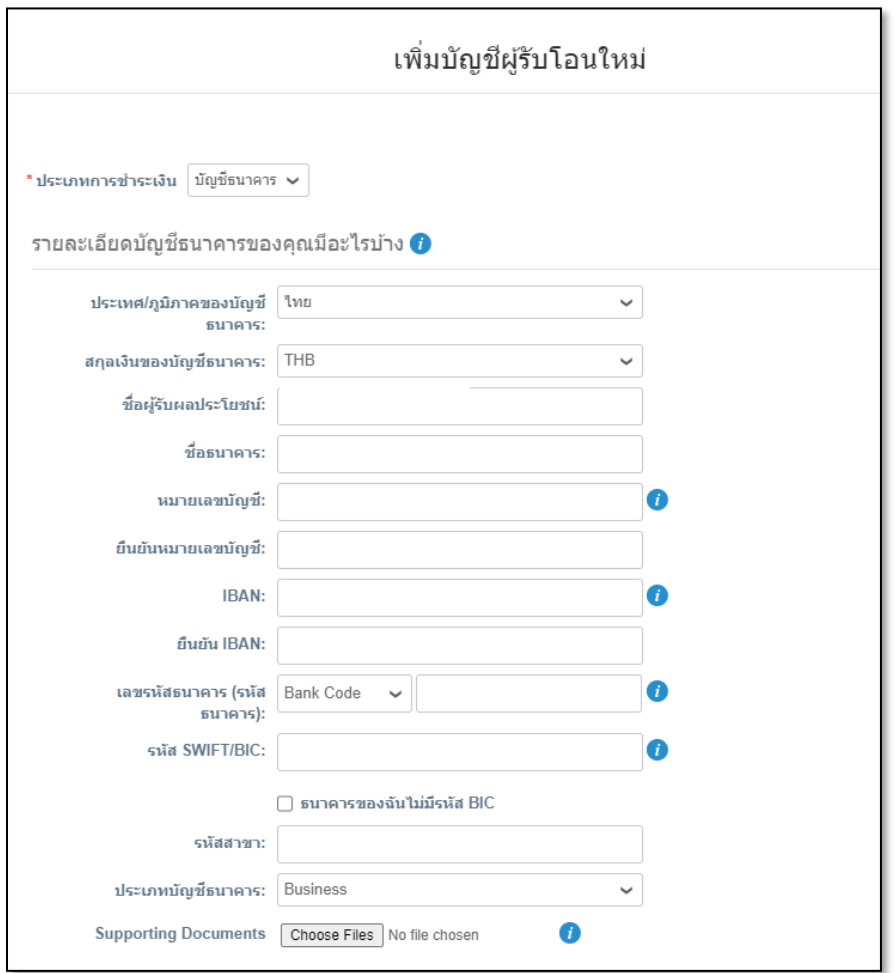

หมายเหตุ: *ด้านล่างนี้คือเอกสารประกอบที่จำเป็นสำหรับการธนาคารในยุโรปและ* APAC

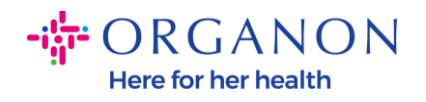

#### -il-ORGANON

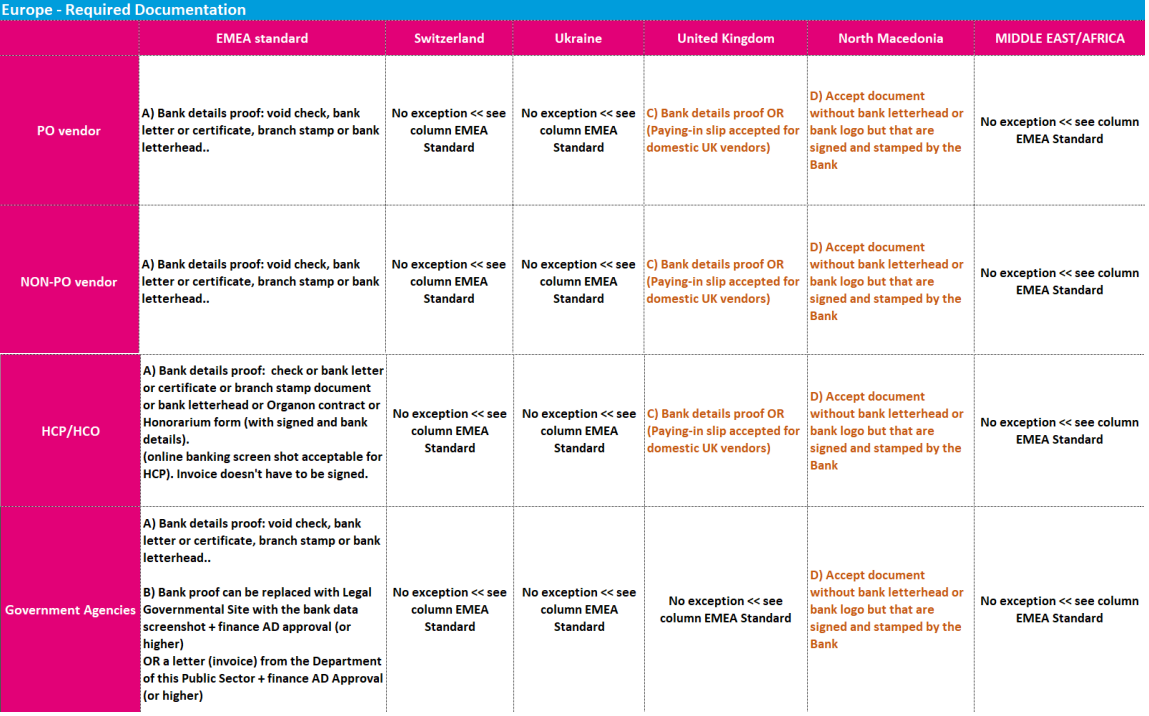

## $-i\frac{1}{9}$ <sup>-</sup> ORGANON

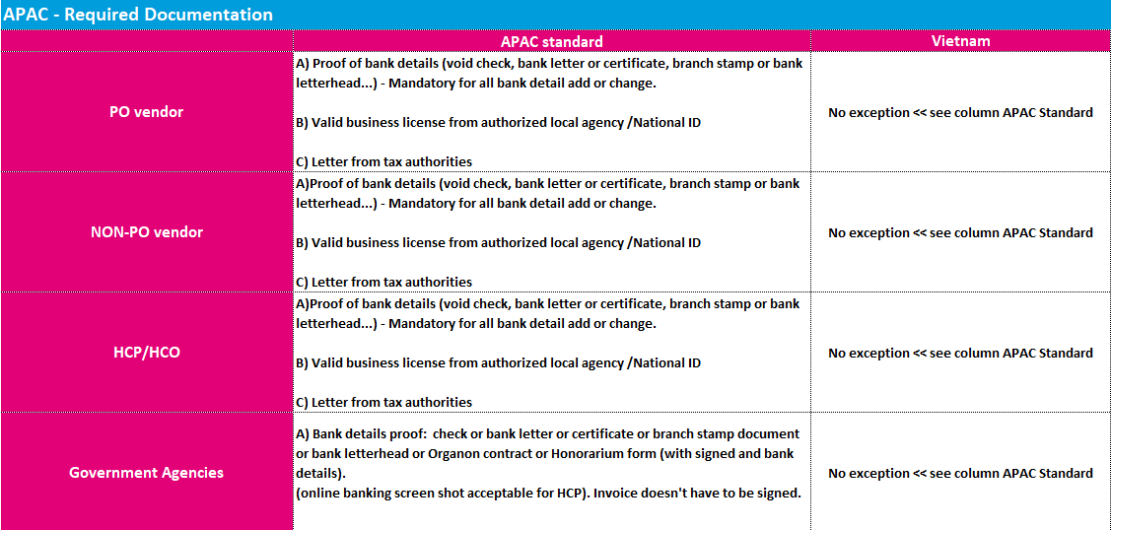

**O** organon.com

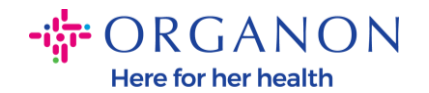

หมายเหตุ:*เมื่อวางเมาส์เหนือไอคอนข้อมูล*(*จุดสีน้ำเงิน)* 

คุณจะพบข้อความป๊อปอัปพร้อมคำแนะนำเพิ่มเติมเกี่ยวกับข้อมูลที่คาดหวังในช่องเฉพาะ สำหรับผู้ขายนอกสหรัฐอเมริกา ให้ใส่หมายเลขธนาคารและหมายเลขบัญชีธนาคาร และใน Bank Routing Number ให้ใส่หมายเลขตัวยึดตำแหน่ง "123456789" (ซึ่งจะไม่ถูกย้ายไปยัง MDG) สำหรับผู้จัดจำหน่ายจากสหรัฐอเมริกา ให้ใส่ Bank Routing Key และ Bank Account Number แล ้วใส่หมายเลขตัวยึดต าแหน่งใน Bank

Number *แนบเอกสารประกอบการธนาคารเข้ากับแบบฟอร์ม สร้างไฟล์หลายไฟล์ สร้างโฟลเดอร์ zip* และแนบ

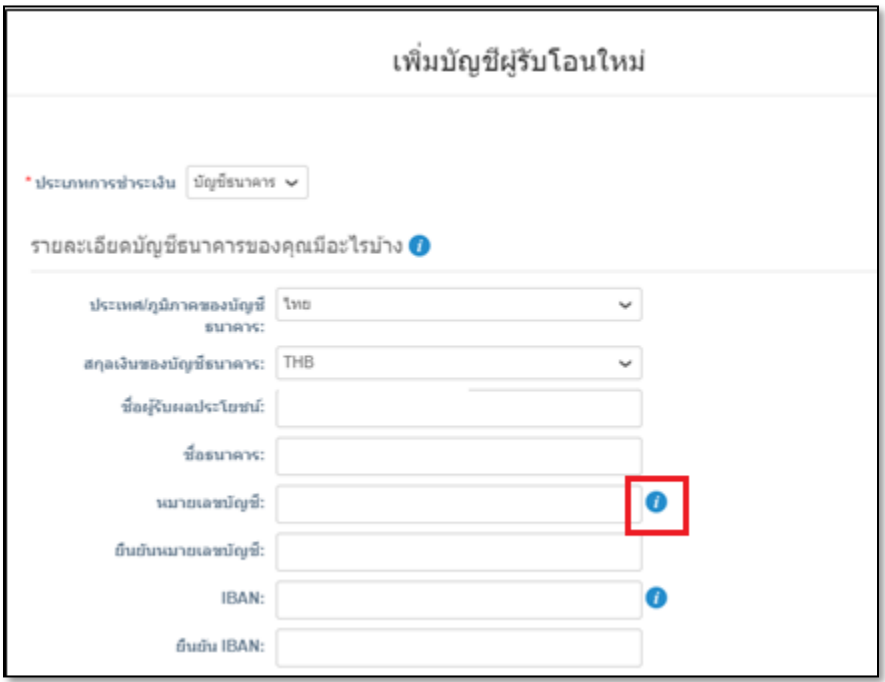

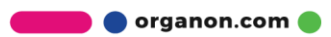

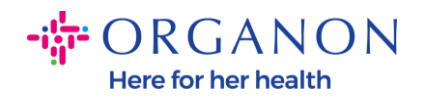

#### 3. เลือกบันทึกและดำเนินการต่อ

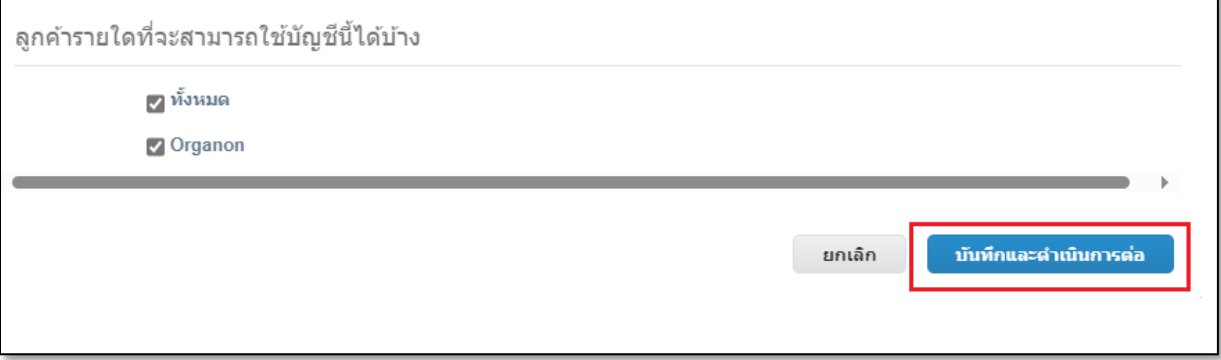

4. บัญชี Remit-To ใหม่จะถูกสร้างขึ้น แม้ว่าคุณจะสามารถเพิ่มการโอนเงินไปยังอีกรายการหนึ่งได้โดยการเลือกเพิ่มการโอนเงิน ไปยัง แต่อย่าเพิ่มการโอนเงินไปยังอีก

(COUPAสามารถสร้างการส่งเงินได้ครั้งละหนึ่งรายการ ต่อซัพพลายเออร์แต่ละรายเท่านั้น ดังนั้นในระหว่างกระบวนการสร้างให้เลือกเพียงรายการเดียวเท่านั้น) .

แก้ไขบัญชีส่งเงินที่มีอยู่โดยเลือกจัดการหรือปิดใช้งานนิติบุคคล**。** 

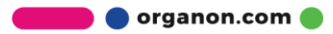

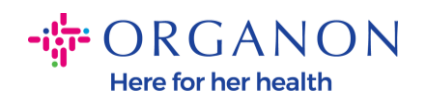

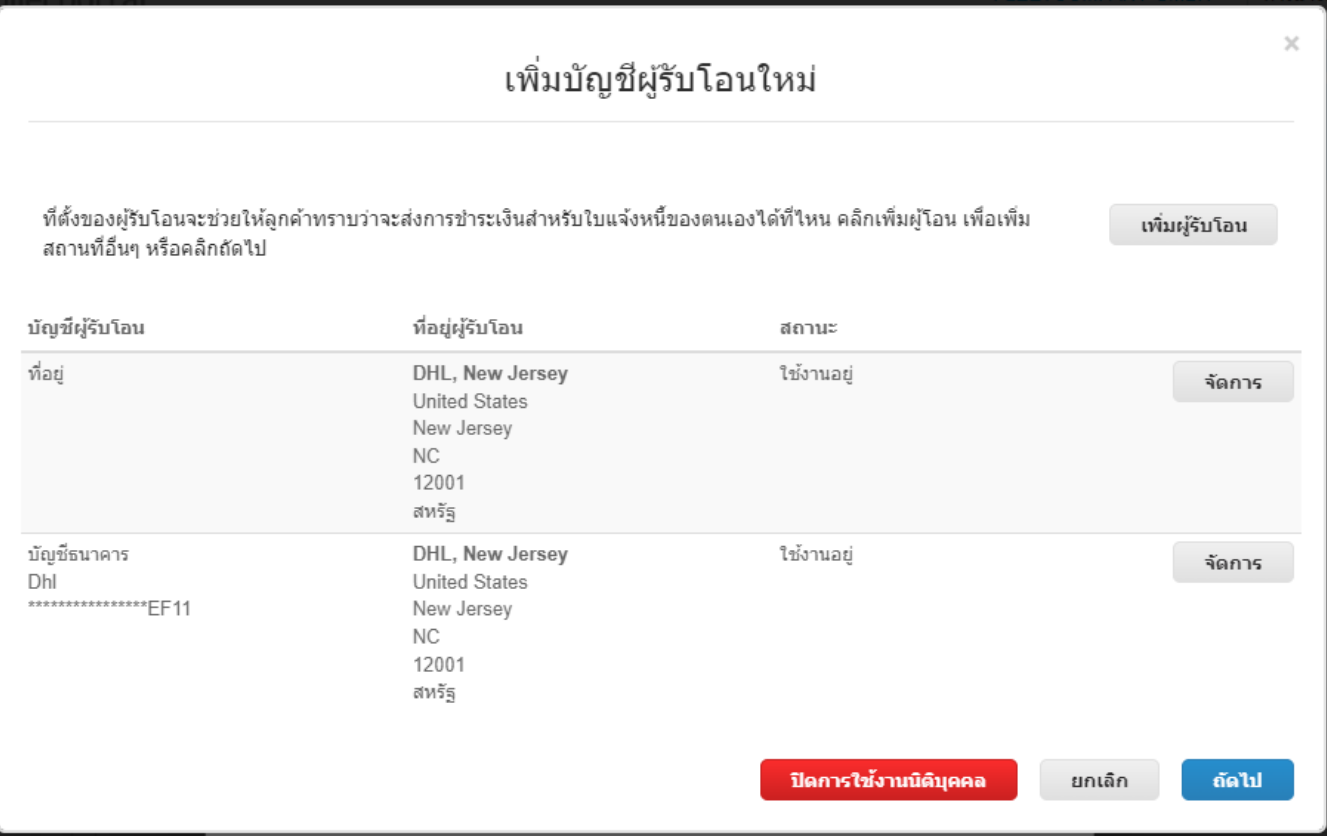

### 5. **เลือก ถ ัดไป**

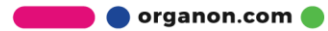

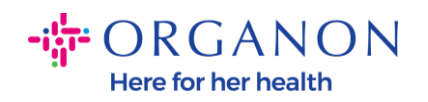

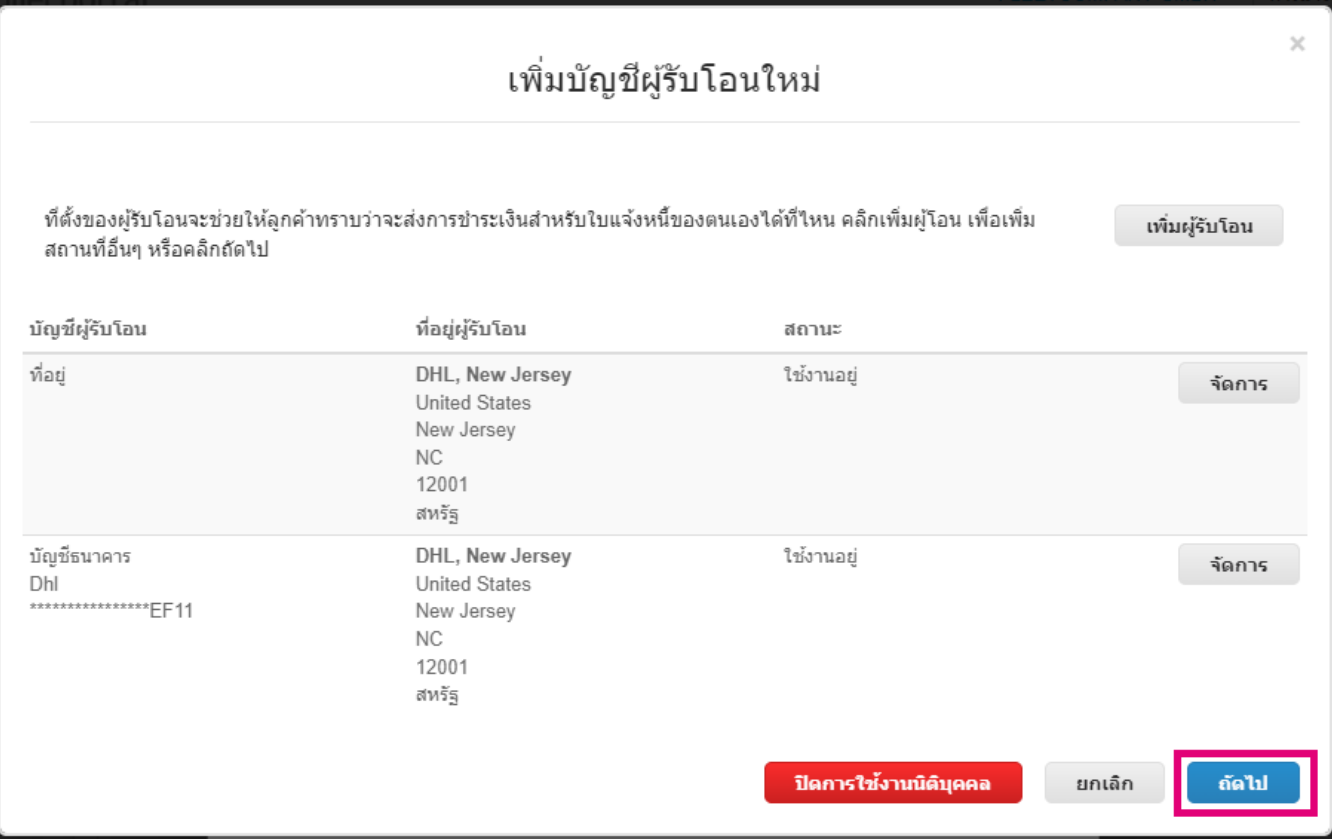

## 6. อย่าเพิ่มShipFrom

เพียงเลือกDone

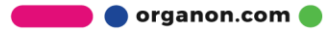

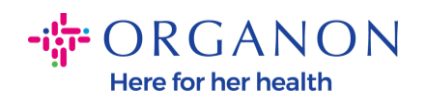

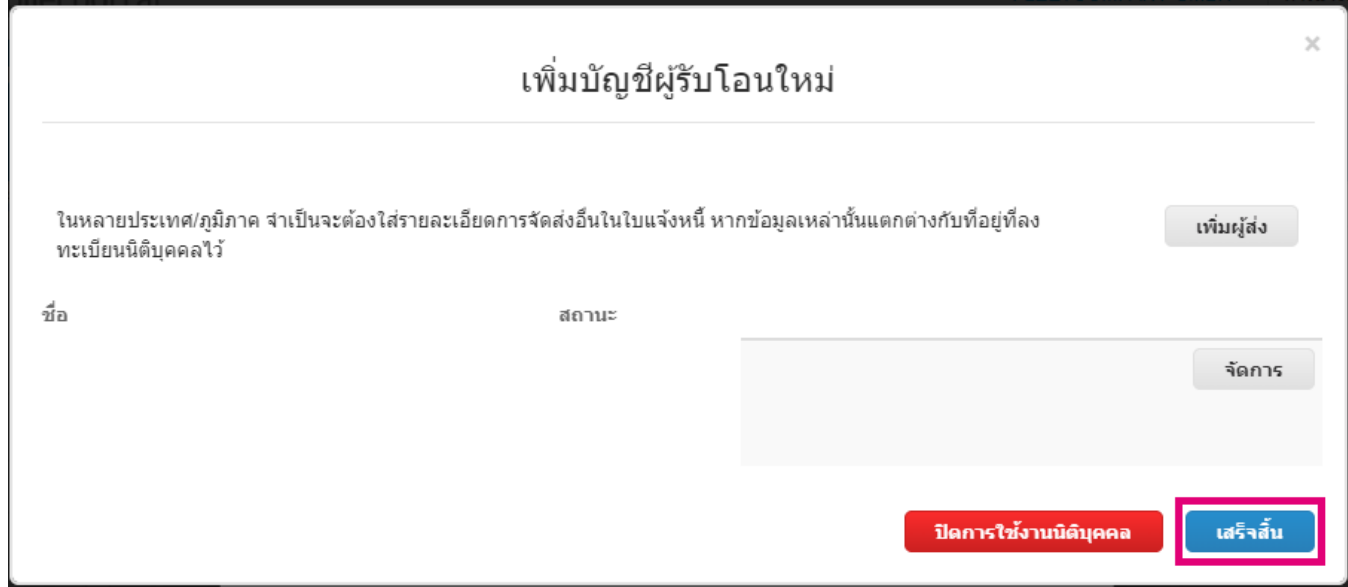

ในขั้นตอนนี้คุณจะได้รับข้อความการตั้งค่าเสร็จสมบูรณ์

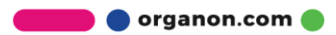

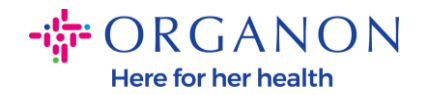

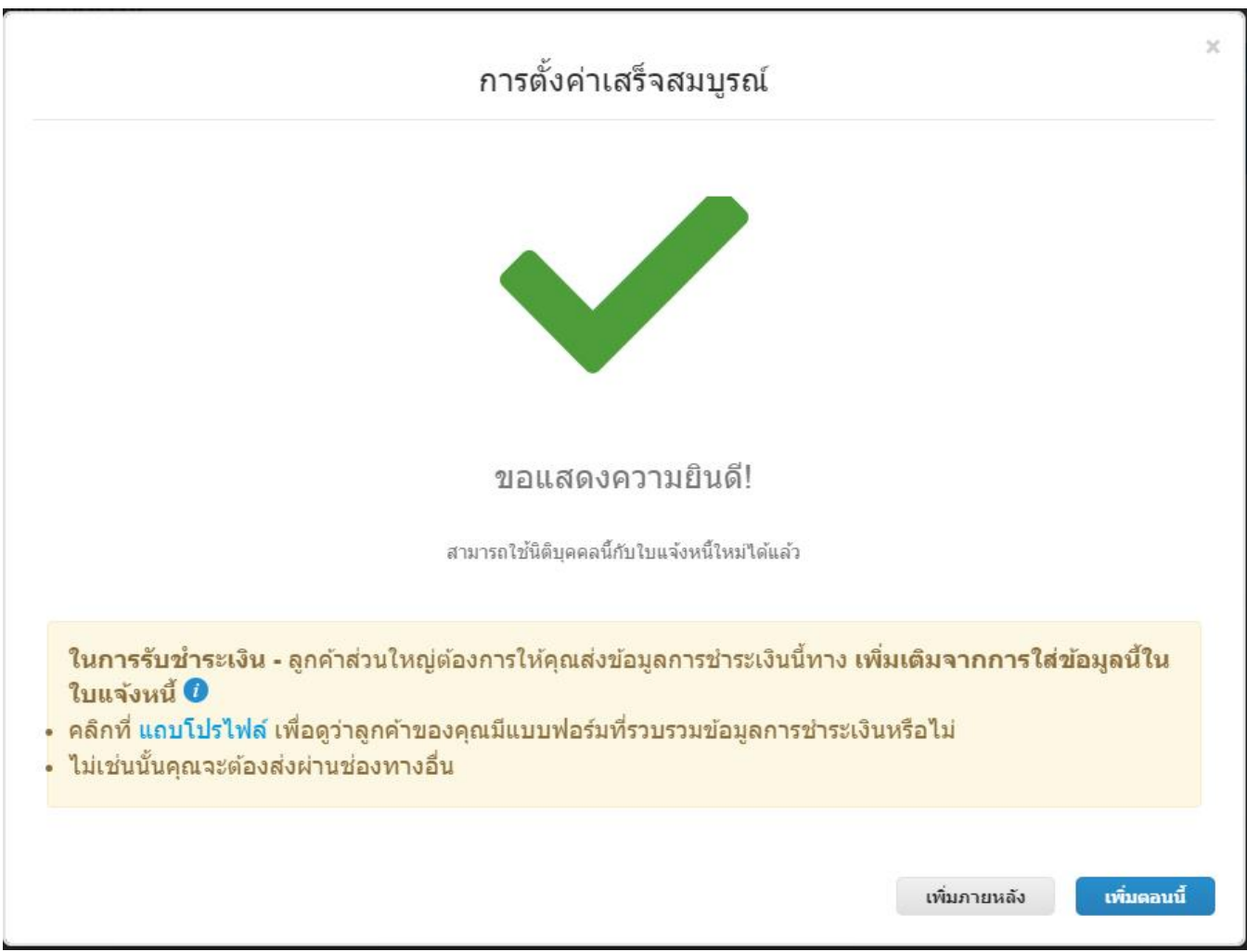

*หมายเหตุ:*หากคุณทำงานร่วมกับOrganonโปรดติดต่อผู้ติดต่อของคุณเพื่อขอข้อมูลเพิ่มเติมเกี่ยว กับขั้นตอนที่คุณต้องปฏิบัติตามเพื่อตั้งค่ารายละเอียดธนาคารของคุณหรือสำหรับการอัปเดตรายละเ อียดธนาคาร ปัจจุบันของคุณสำหรับการชำระเงิน。

```
้ในการรับชำระเงิน - ลูกค้าส่วนใหญ่ต้องการให้คุณส่งข้อมูลการชำระเงินนี้ทาง <mark>เพิ่มเติมจากการใส่ข้อมูล</mark>นี้ใน
ใบแจ้งหนี้ O
```
- คลิกที่ แถบโปรไฟล์ เพื่อดูว่าลูกค้าของคุณมีแบบฟอร์มที่รวบรวมข้อมูลการชำระเงินหรือไม่
- ไม่เช่นนั้นคุณจะต้องส่งผ่านช่องทางอื่น

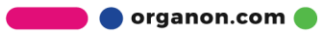

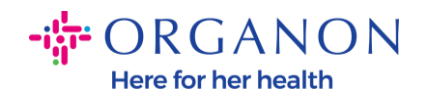

#### หมายเหตุ:บัญชี*Remit-*To*สามารถปิดการใช้งานหรือแก้ไขได้โดยไปที่การดำเนินการและเลือกไอคอนที่ไฮไลต์ด้านล่าง:*

#### ผู้ดูแลระบบ ผูรับโอน

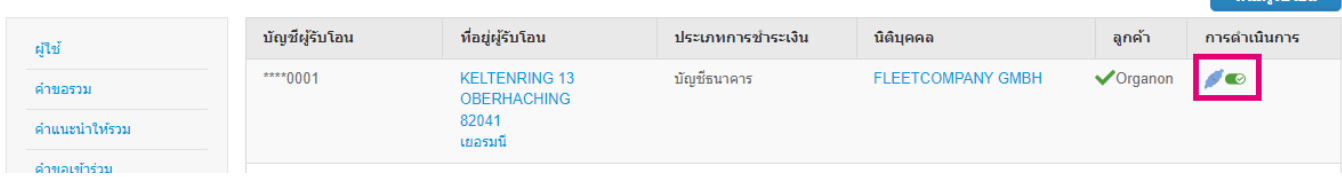

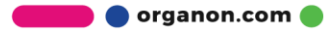

์ เพิ่มผู้รับโอบ <sup>ไ</sup>